#### **Bičak, Dario**

#### **Master's thesis / Diplomski rad**

**2019**

*Degree Grantor / Ustanova koja je dodijelila akademski / stručni stupanj:* **University of Zagreb, Faculty of Graphic Arts / Sveučilište u Zagrebu, Grafički fakultet**

*Permanent link / Trajna poveznica:* <https://urn.nsk.hr/urn:nbn:hr:216:782818>

*Rights / Prava:* [In copyright](http://rightsstatements.org/vocab/InC/1.0/) / [Zaštićeno autorskim pravom.](http://rightsstatements.org/vocab/InC/1.0/)

*Download date / Datum preuzimanja:* **2024-05-22**

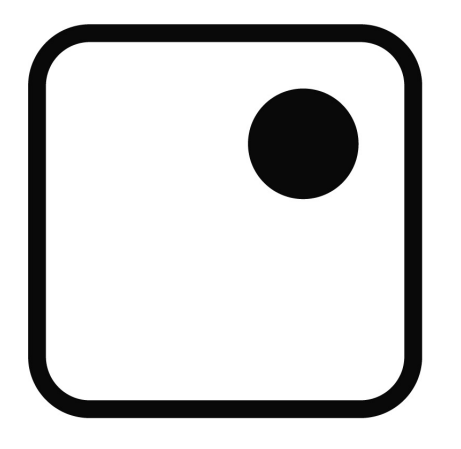

*Repository / Repozitorij:*

[Faculty of Graphic Arts Repository](https://repozitorij.grf.unizg.hr)

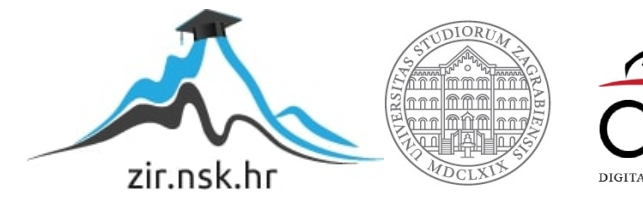

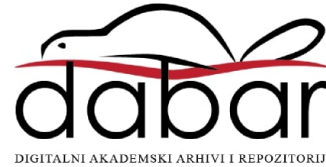

SVEUČILIŠTE U ZAGREBU **GRAFIČKI FAKULTET** 

**DARIO BIČAK** 

# IZRADA REALISTIČNOG PRIKAZA ČOVJEKA

**DIPLOMSKIRAD** 

Zagreb, 2019.

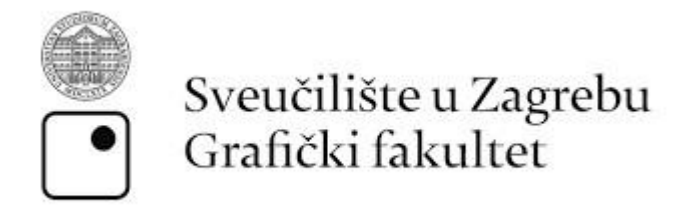

# Smjer: Tehničko-tehnološki, modul: Multimedija

# IZRADA REALISTIČNOG PRIKAZA ČOVJEKA

# **DIPLOMSKI RAD**

Mentor: prof. dr. sc. Lidija Mandić

Student: Dario Bičak

Zagreb, 2019.

Rješenje o odobrenju teme diplomskog rada

# **SAŽETAK**

Diplomski rad obuhvaća proces izrade ljudskog modela prema standardima današnjeg tržišta. Proces izrade modela od koncepta pa do završenog proizvoda detaljno su dokumentirani. Ideja rada je prikazati odnos kvalitete izrade modela u usporedbi sa utrošenim vremenom, odnosno optimiziranoj izradi modela. Cilj je napraviti 3D model čovjeka do najviše efektivne moguće razine detalja, do granice gdje kontinuiran rad na modelu više neće davati značajne promjene u usporedbi na uloženo vrijeme. Za mogućnost izrade 3D realističnog čovjeka potrebno je detaljno znanje prvo ljudske anatomije, a zatim i razumijevanje cijelog procesa izrade 3D modela. Ovim projektom želi se približiti cijeli proces izrade modela za primjenu u filmu i industriji video igara, kako bi se objasnila kompleksnost izrade visoko kvalitetnih modela i ponudilo razlog visokoj cijeni izrade.

Programi koji su korišteni za izradu ovog rada su sve najbolji programi unutar područja. Kroz cijeli proces izrade modela korišteno je 5 programa i objašnjeno je zašto baš taj program za određenu radnju. Što to taj program radi najbolje u usporedbi od drugih koji istu tu zadaću mogu obavljati.

**KLJUČNE RIJEČI**: 3D model čovjeka, realističan čovjek, korišteni programi

## **ABSTRACT**

This master thesis is description of process about making human model by the standards of current market. Processes of making a model from concept till the finished product are documented in great detail. The idea of this thesis is to show progress of quality of model compared to time spent. The goal is to make human 3D model up to highest effective quality of details, up until the edge where continued work on the model wouldn't produce any further notable progress compared to time spent. Firstly to be able to create realistic 3D model of a human, one must know human anatomy and also have great understanding of workflow on producing a 3D model. This projects goal is to introduce whole process about making models for movie and game industry. To explain complexities of making high-quality models and give a explanation of their high production cost.

Programs that will be use din this thesis are all programs of top quality within their area of work. Throughout this project there will be 5 programs used to achieve the goal and there will be a explanation why each of said programs will be used. What one of those programs does better than the rest of them for the same job it is assigned to.

**Key words:** human 3D model, realistic model, program usage

# Sadržaj

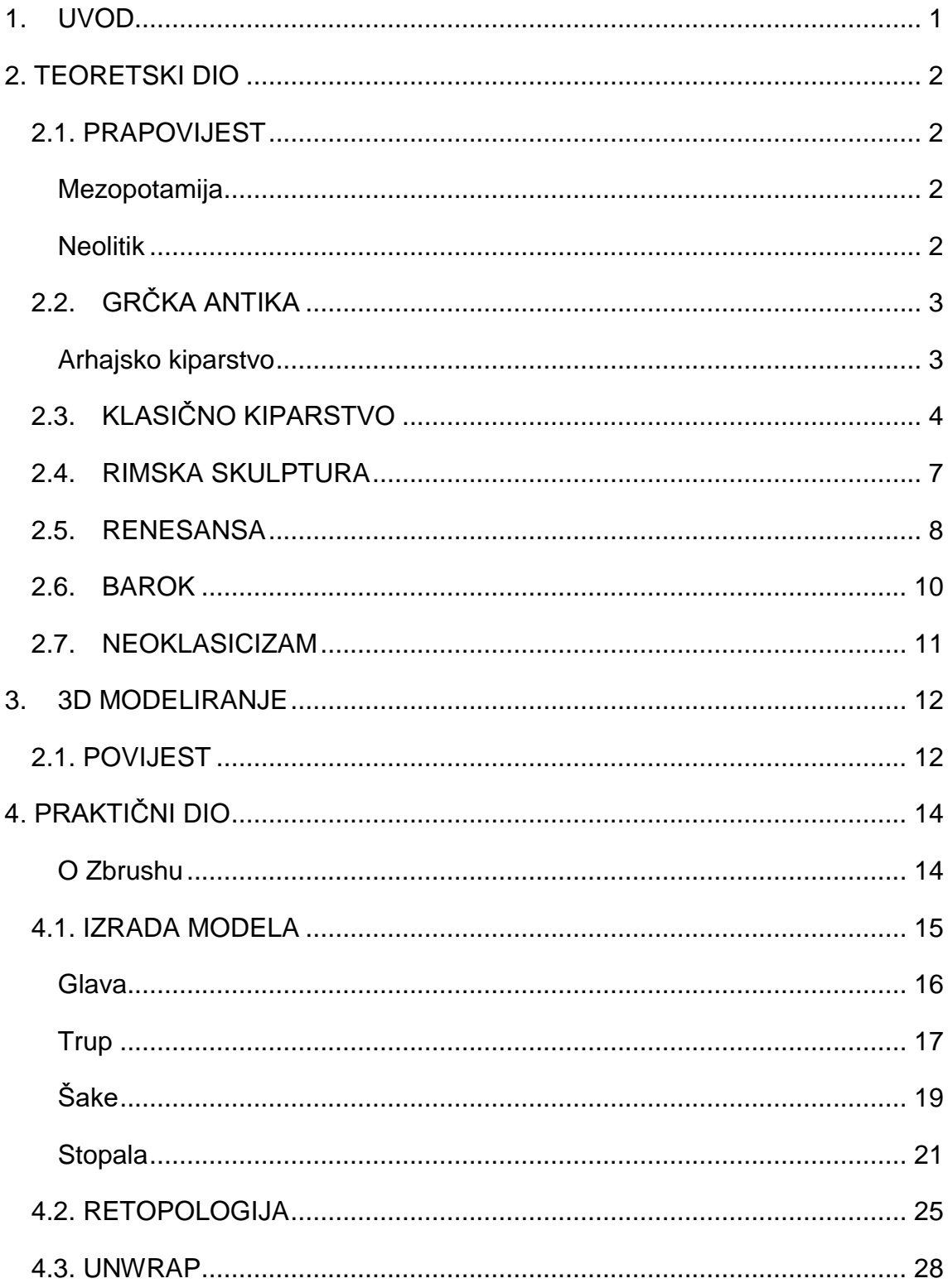

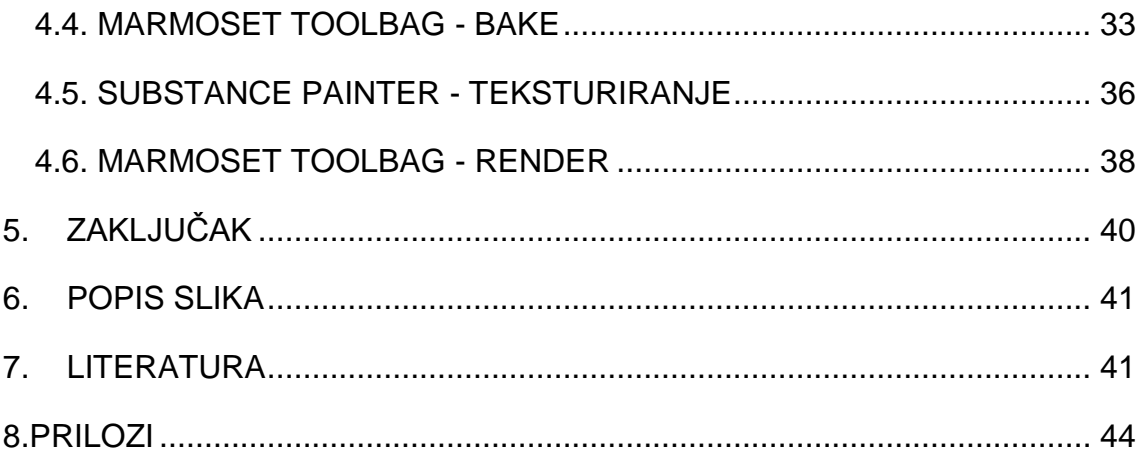

## <span id="page-8-0"></span>**1. UVOD**

Cilj diplomskog rada je izrada realistične reprezentacije ljudskog tijela. Objašnjeni su koraci potrebni za izradu 3D modela, prvo se kreće od koncepta sa kojim se definiraju neke osnovne karakteristike kao: dob, spol, visina, itd. Za izradu takvih modela potrebno je poznavati anatomiju i mehaniku ljudskog tijela.

Nakon osmišljavanja koncepta potrebno je imati neke slike koje će se moći koristiti kao reference tijekom cjelokupnog procesa izrade modela. Referentne slike ne moraju nužno biti u identičnim pozama kao i model koji će biti izrađen, nego moraju pokazivati građu i povezanost mišića i kostiju.

Proces izrade 3D modela od početka do kraja ima nekoliko glavnih koraka. Prvo se izrađuje vjerni prikaz modela kakvog želimo. Na njemu se izrađuje građa, i veličina modela, te svi mali detalji. Taj proces se zove izrada modela sa puno poligona. Takav model je izrazito detaljan, ali na njemu se ne nalazi nikakva boja ili tekstura koja čini 3D generirani model realističnim.

Sljedeći korak nakon izrade modela od velikog broja poligona je pojednostavljivanje tog modela na način da se izradi novi model sa puno manjim brojem poligona. To se radi na način da se preko detaljnog modela ponovo radi model, ali sa puno manjim brojem kvadratića. Razlog tome je što aplikacijama koje upravljaju i koriste te modele je teško obavljati izračune sa prevelikim brojem poligona. Upotreba modela sa molim brojem poligona je zbog jednostavnosti baratanja modelom i brzine. Nakon izrade takvog modela, svugdje će se koristiti takav model sa malim brojem poligona, tek se na kraju u završnom proizvodu pojavljuje detaljan model koji se stavlja kao "koža" preko jednostavnog modela.

Nakon izrade modela sa malim brojem poligona taj model se treba pretvoriti u dvodimenzionalnu površinu iz razloga dodavanja boja i tekstura. Zbog načina na koji se dodaju teksture koje su zapravo visoko kvalitetne slike raznih materijala koje se mogu postaviti u neprestanim nizovima i sekvencama, potrebno je 3D model pretvoriti u 2D. To se postiže tako da se model niske kvalitete "zareže" na ključnim dijelovima kako bi se model mogao rasklopiti po 2D površini.

Slaganje tekstura preko modela se radi u nekoliko slojeva. Prvo se stavljaju temeljne boje, te se na njih stavljaju drugi slojevi manje vizualne upadljivosti.

## <span id="page-9-0"></span>**2. TEORETSKI DIO**

## <span id="page-9-1"></span>**2.1. PRAPOVIJEST**

Kiparstvo je započelo u Kamenom dobu, ali točno kada nije poznato. Najraniji poznati primjerci su 2 primitivna kamena sa ljudskim likom pod imenom *Venus of Berekhat Ram* i *Venus of Tan-Tan.* Obje figure su otprilike jednako stare te se pretpostavlja da su izrađene u između 230,00 i 200,000 godina prije Krista. A ako govorimo o prvim kipovima koji su izrađeni od ljudske ruke, onda pričamo o periodu oko 35,000 godina pr.Kr. Koji dolaze u oblicima raznih životinja, ptica i mitskih figura koje su izrađene od kostiju i bjelokosti.

#### <span id="page-9-2"></span>**Mezopotamija**

U ovom periodu prevladava reljefno oblikovanje kipova. To znači da se kipovi izrađuju tako da se u njih urezuju motivi, te takvi nemaju velike kompleksnosti i relativno su jednostavnog izgleda. U to doba je stvoren i najstariji drveni kip koji je preživio do današnjeg dana.

#### <span id="page-9-3"></span>**Neolitik**

Ova era najpoznatija je prije svega po izrađivanju keramike, ali isto ima i puno samostojećih kipova te brončanih figura. Među mnogim civilizacijama i svim njihovim umjetnostima ipak je najveća i najpoznatija arhitektura Egipatskih piramida. Čije su pogrebne odaje započele potražnju za raznim vrstama reljefne umjetnosti. Također je narasla popularnost pomičnih kipova i figura.

Egipatsko kiparstvo je prvo napravilo realističan kip ljudskog lika (Slika 1.). Fizionomija egipatskih skulptura je bila na puno većoj razini nego itko u to doba. Kipovi su bili proporcionalnih omjera prema čovjeku [1].

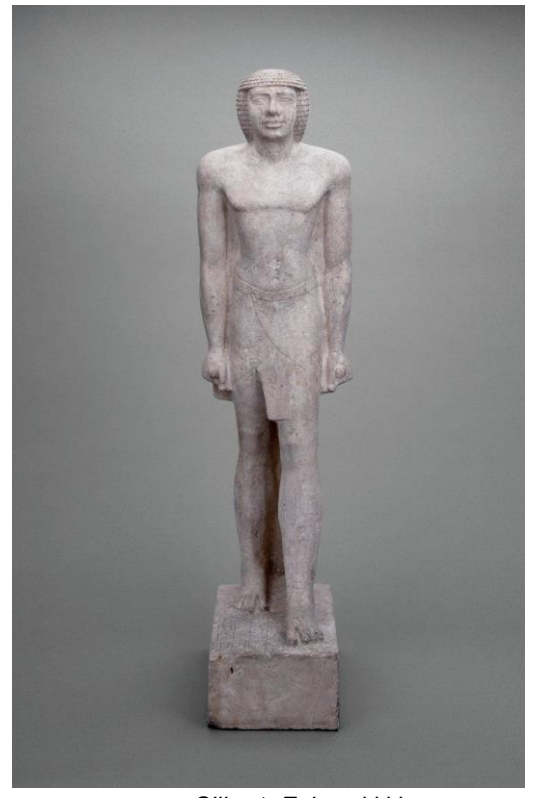

*Slika 1: Egipatski kip* https://www.britishmuseum.org/collectionim ages/AN00337/AN00337768\_001\_l.jpg

## <span id="page-10-0"></span>**2.2. GRČKA ANTIKA**

Grčko kiparstvo se može podijeliti na 2 načina djelovanja: arhitektonsko i slobodno kiparstvo. Slobodno kiparstvo nije vezano uz prosto jer su kipovi samostojeći, te se tako nalaze na mnogim lokacijama bez pravila. Grčku antiku možemo podijeliti u 3 vremenska razdoblja: arhajsko ili rano kiparstvo koje traje od 650. do 450. godine, klasično kiparstvo od 450. do 323. godine i helenističko kiparstvo koje traje od 323. pa do Kristovog rođenja.

Kod Grka kiparstvo zauzima veliki dio života, puno veći nego arhitektura i slikarstvo. Kipovi su bili jezgre prostorija, te kod hramova su kipovi bogova toliko bitni da su se prostorije gradile oko njih.

#### <span id="page-10-1"></span>**Arhajsko kiparstvo**

U ovom periodu razlika između prikaza ljudi i božanstava se polagano gubi. Grci svoje bogove vide u ljudskom obliku, nage kao svoje sportaše. Jedina razlika između to dvoje je što su božanstva bila prikazana sa naglašenim izgledom, snagom i držanjem. Tako su *kouroi* postali poznati kao Apoloni, a kada su bili prikazani kao stariji ljudi su ih zvali Zeus [2].

Prva samostojeća skulptura od ljudskih figura pojavila se u ovom periodu u Poseidonovom hramu kod Sounina na jugu Atike sa mogućnošću micanja u tri dimenzije. To vjerodostojana mišićava skulptura *kouroia* u Apolonovom svetištu na planini Ptoon u Boeciji koja izgleda kao da je živa. Prema držanju skulptura na prvi pogled izgleda kao egipatska gdje su obje se drže ravno ispružene pored nogu, stisnutih šaka sa palčevima prema dolje, sa obje noge na zemlji i lijevom nogom malo ispruženom kao da radi korak. Egipćanski stil je jako vidljiv na toj skulpturi ali nagost je Grčka inovacija.

Anatomija je postajala vodeća crta u Grčkom kiparstvu. Stjecati znanje o površnoj anatomiji nije bilo teško, zbog velike količine ljudi koji su se mogli promatrati u dvoranama za vježbanje i Olimpijskim igrama. Unatoč svom znanju koje su posjedovali, tijelo kipova nije bilo prikazano u prirodnim proporcijama nego se baziralo na teoriji. Dijelovi tijela su se tretirali kao zasebni objekti umjesto kao jedna velika cjelina sa ostatkom tijela.

## <span id="page-11-0"></span>**2.3. KLASIČNO KIPARSTVO**

U vrijeme klasičnog kiparstva je Grčko kiparstvo imalo najveću revoluciju, te najljepši kipovi dolaze upravo iz ovog perioda. Razlog zašto se ovaj period klasičnog kiparstva naziva savršenim je iz razloga što je postignuta ravnoteža između realizma (vjernosti prirodi) i idealizma (težnji za uljepšavanjem), između mira i razigranosti, razuma i osjećaja i slobode i reda.

Period klasičnog kiparstva možemo podijeliti u 2 razdoblja, a to su 5. i 4. stoljeće prije Krista.

U 5. stoljeću par vrhunskih kipara vodi ovaj period sa svojim umijećima, a to su Mirona, Poliklet i Fidija.

Kod Mironovih kipova se može vidjeti odanost realizmu i pokušaj stvaranja realističnih kipova. S ciljem da ih se ne može razlikovati od stvarnosti, dok kod Polikleta glavna crta njegovih kipova je bila borba između napetosti i opuštenosti, rata i mira, otvorenog zatvorenog, itd. Ta borba je očita na kipovima sportaša u

pokretu, gdje se odvija jedna radnja koja naglašava samo jednu stranu tijela (Slika 2.).

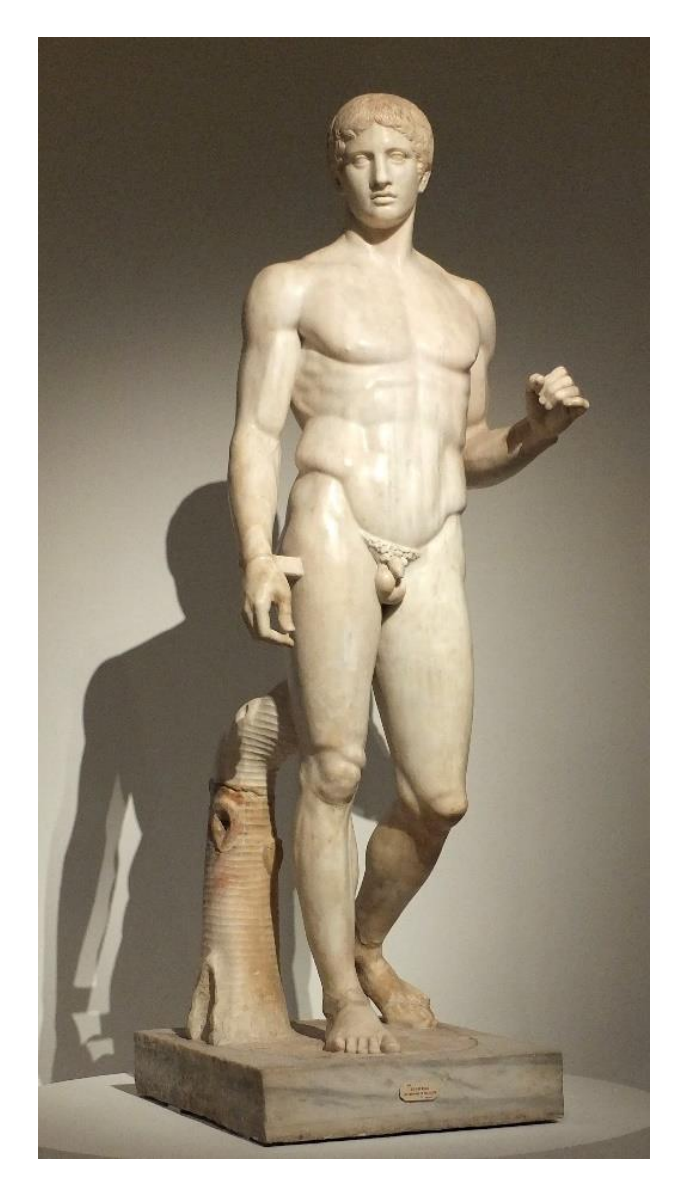

*Slika 2: Grčki kip Dorifor https://upload.wikimedia.org/wikipedia/commons/a/ad/Doryphore\_Pomp%C3%A9i\_augGP2014.jpg*

<span id="page-12-0"></span>Najznačajniji kipar klasičnog perioda je Fidije koji je svojim kipovima ukrasio puno poznatih Grčkih hramova. Neki od njegovih radova su Zeus u Zeusovom hramu u Olimpiji i Atena u Partenonu [3]. Makar nije on izradio sve kipove za koje je poznat, on je bio učitelj i mentor mnogima koji su po njegovim uputama izrađivali vrhunska djela.

4. stoljeće prije Krista je prema tematici dosta razlikuje od prethodnog stoljeća. Dok su u 5. stoljeću biti naglašeni kipovi sa dozom idealizma u 4. stoljeću kipovi su puno više realistični te im se namjerno dodaju nesavršenosti. Do toga dolazi zbog nedavne prošlosti prepunjene ratovima, te se to preslikava na kipove koji su puni zamišljenosti i težine. Kipovi bogova su puno sličniji ljudima po svojoj nesavršenosti oblika.

Helenistički period nije povezan isključivo uz Grčku nego na sve zemlje u okolici koje su bile pod velikim utjecajem Grčke kulture. Te su stvarali svoje umjetnosti sa grčim stilom.

## <span id="page-14-0"></span>**2.4. RIMSKA SKULPTURA**

Rimsko kiparstvo nastaje pod velikim utjecajem Grčke skulpture, te dolazi do mišljenja da ne postoji rimska skulptura nego da je to i dalje Grčka skulptura samo sa Rimskom tematikom. Do toga dolazi zbog tadašnjeg opadanja Grčke umjetnosti i raširenosti Rimskog utjecaja. Zbog velikog broja naroda unutar Rimske Republike i kasnije carstva veliki dio umjetnosti se naziva Rimski unatoč tome što izvor nije sa tog područja [4].

Zbog toga ne postoje velike razlike što se tiče konstrukcije rimske skulpture od grčke. Tematika kipova se mijenja sa strogog uzvišavanja junaka i štovanja bogova, na više širu upotrebu (Slika 3.). Gdje se mogu pronaći kipovi političara, plemića i običnih ljudi.

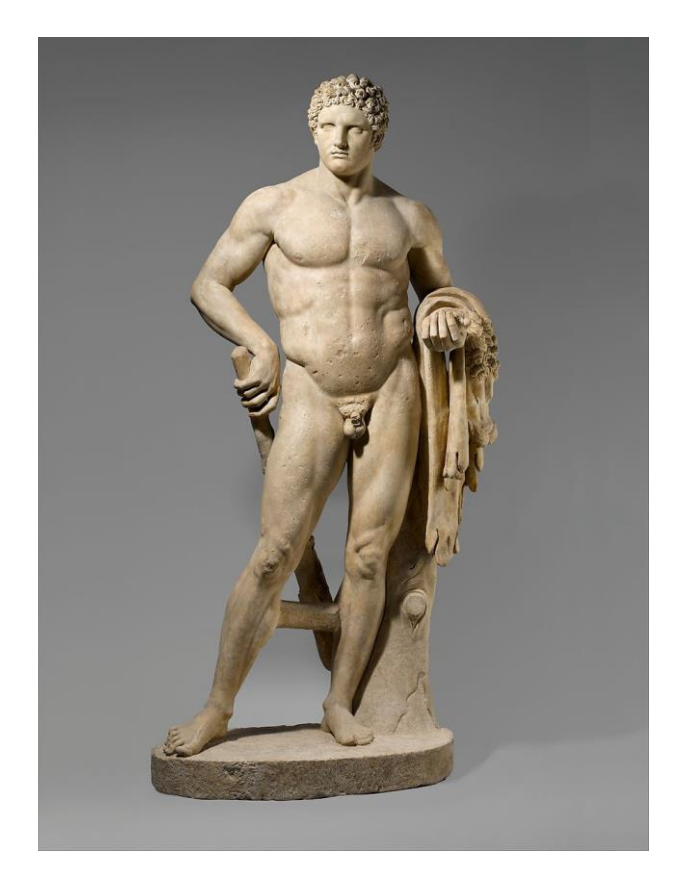

*Slika 3: Kip Herkula https://collectionapi.metmuseum.org/api/collection/v1/iiif/247000/541707/main-image*

<span id="page-14-1"></span>Nakon pada Rimskog Carstva zadnji ostaci rimske skulpture ostaju na istu gdje se formiralo Bizantsko Carstvo. Međutim unutar carstva jednako kao i u ostatku Europe dolazi do jakog utjecaja Crkve te takav tip skulpture izlazi iz upotrebe.

Nova tema skulpture je centralizirana oko Crkve, te konstantne borbe između dobra i zla.

Za vrijeme jakog utjecaja Crkve ne dolazi do razvoja skulpture, te se povratak skulpture javlja tek nekoliko stoljeća kasnije unutar perioda renesanse.

#### <span id="page-15-0"></span>**2.5. RENESANSA**

Renesansa se rađa za vrijeme crkvene vlasti nad Europom u Italiji u potrazi za višim umjetničkim izražavanjem. Kao i sama riječ renesansa (franc. *Renaissance* = preporod) unutar Italije se počinju događati velike promjene. Umjetnici izlaze iz stroge crkvene tematike te uzdižu ljudskost. U ovom periodu antika se smatra vrhuncem čovjekovih stvaralačkih sposobnosti, tako da su sve umjetnosti i znanosti iz vremena antike ponovo zaživjele u renesansi.

Renesansna skulptura je ispunjena traganjem za vjerodostojnošću oblika i čovjekovog tijela uz stalno usavršavanje znanja. I tako se javlja težnja za monumentalnošću skulpture koja tako prestaje biti vezana za arhitekturu [5]. Ako je smještena u određeni arhitektonski prostor, onda se taj prostor projektira za tu skulpturu na taj način da joj se ne oduzima smisao. Kipu se nastoji dati najbliži prirodni oblik, čovjek je od kostiju i mesa (Slika 4.).

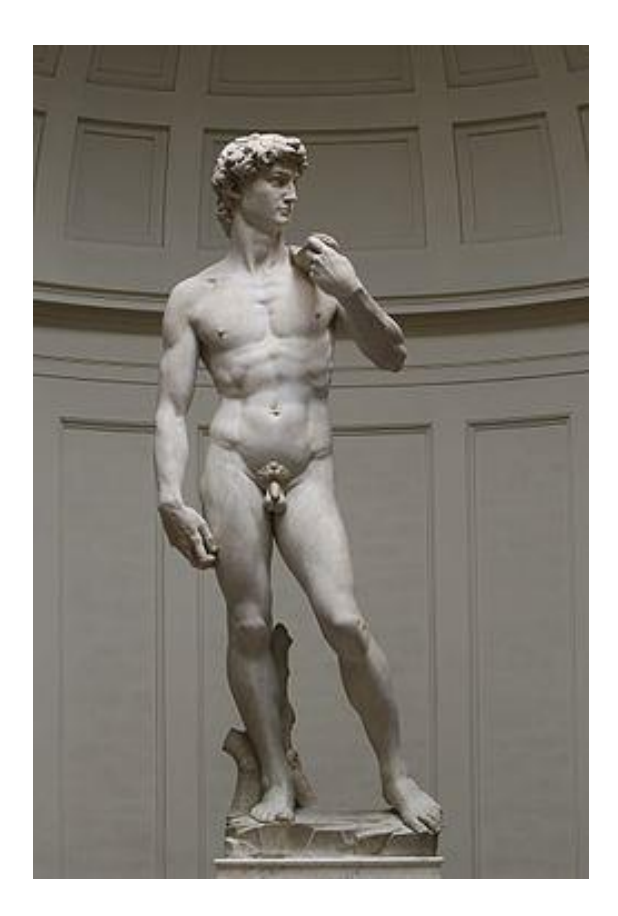

*Slika 4: Kip Davida https://upload.wikimedia.org/wikipedia/commons/thumb/a/a0/%27David%27\_by\_Michelangelo\_Fir\_JBU00 2.jpg/250px-%27David%27\_by\_Michelangelo\_Fir\_JBU002.jpg*

<span id="page-16-0"></span>Počinje se upotrebljavati matematička perspektiva, proporcionalna tijela po uzoru na antiku i kipovi su izrađivani na način da se mogu smjestiti jedan pored drugoga, a često su se i radile kompozicije kipova.

Proučavanjem anatomije stvara se dublja slika o konstrukciji tijela te to zaziva pokret unutar renesanse po imenu naturalizam. Gdje umjetnici pokušavaju do najmanjeg detalja prikazati svoje motive su savršenoj proporciji sa stvarnim svijetom. Te se sa takvim saznanjima izrađuju skulpture ljudi i životinja i njihov međuodnos.

## <span id="page-17-0"></span>**2.6. BAROK**

Barokno kiparstvo je nastavak i nadogradnja na renesansu u smislu da je glavna tema i dalje ljudski oblik. Ali tematika se mijenja na prikazivanje bujne voluminoznosti tijela i kompozicijama više ljudskih likova u svrhu nekog većeg značenja i odnosa.Upotreba skulptura je sve šira i veća, te se one počinju nalaziti na raznim mjestima u unutrašnjostima građevina, po stubištima i dvoranama. Kipovi su počeli ukrašavati i vanjske površine kao portali, kao nosači balkona i krovova, itd.

Dok je renesansna skulptura bila usko povezana sa humanizmom i davala veliki značaj gestama i ekspresiji emocija [6]. Barokna skulptura se više pokušava uklopiti u prostor oko sebe dajući tom prostoru dinamičnost i energiju. Same skulpture su pokušavale prikazati zaigranost i dinamičnost ljudskog karaktera (Slika 4.).

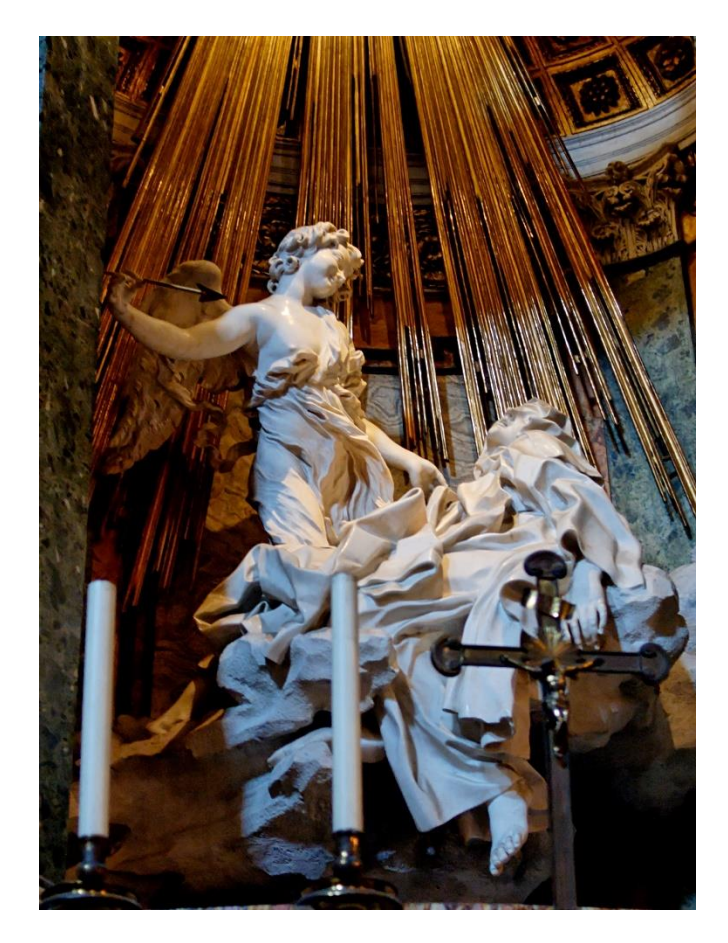

<span id="page-17-1"></span>*Slika 5: Zanos svete Tereze https://upload.wikimedia.org/wikipedia/commons/4/4c/Ecstasy\_St\_Theresa\_SM\_della\_Vittoria.jpg*

Nakon baroka je bilo još nekoliko kratkih perioda koji su po svojim karakteristikama bili identični baroku samo su naglašavali neke pojedine osobine.

## <span id="page-18-0"></span>**2.7. NEOKLASICIZAM**

Neoklasicizam je period u kojem su umjetnicima uzori antičke skulpture. Na žalost umjetnika ovog perioda postoji veliki manjak kipova iz antičkog perioda po kojima bi se radili novi kipovi, te zbog toga se često koriste kipovi napravljeni za vrijeme helenizma, ali u antičkom stilu i pozi [7]. Nastala je alternativa za stvaranje kvalitetnih kipova uz pomoć gipsa. Kipari su radili negative ljudi te su onda u njih stavljali gips i tako dobili kvalitetne i realistične kipove koji nisu bili visoke cijene (Slika 6.).

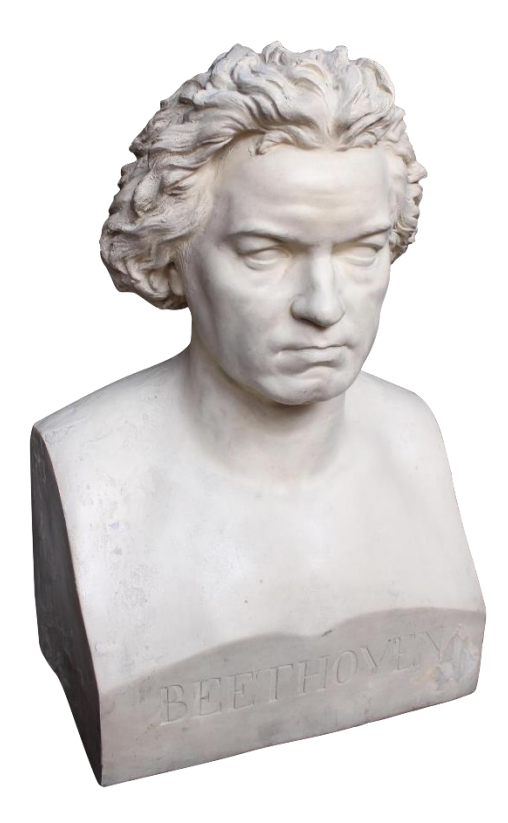

*Slika 6: Gipsani kip Beethovena https://i.pinimg.com/originals/e4/c2/e5/e4c2e526bddf3906848b37751bea2291.png*

<span id="page-18-1"></span>19. stoljeće bilo velika kriza za kiparstvo. Sav arhitektonski razvoj se zaustavio, religijski odnos sa kiparstvom je oslabio zbog Francuske revolucije. Počeo je generalni populizam gdje svi koji su trošili na skupe umjetnine su bili osuđivani od strane drugih ljudi.

U 20. stoljeću su se događali ratovi i bila je mala zainteresiranost za skulpturu sve do 50-tih godina. Kada je bio povratak skulpture to nije bio kao ništa do tada viđeno, jer je interes bio za apstraktne skulpture.

## <span id="page-19-0"></span>**3. 3D MODELIRANJE**

U 3D računalnoj grafici, 3D modeliranje je proces razvijanja matematičke reprezentacije bilo kakve trodimenzionalne površine objekta koristeći specifičan program. Krajnji proizvod se zove 3D model. Modeli mogu biti napravljeni automatski ili manualno.

#### <span id="page-19-1"></span>**2.1. POVIJEST**

Prvi 3D modeli bili su kreirani u 1960.-im godinama. U to vrijeme jedino profesionalni ljudi unutar područja računalskog inženjerstva i automatizacije koji su radili sa matematičkim modelima i analizom podataka su bili povezani sa 3D modeliranjem.

Pionir 3D grafike je bio Ivan Sutherland, koji je kreator Sketchpada. Taj revolucionaran program je pomogao u stvaranju prvih 3D objekata. Sutherland i David Evans su otvorili prvi odsjek na Sveučilištu Utah za računalnu tehnologiju. Time su privukli brojne talentirane profesionalce iz cijele zemlje koji su im pomogli napraviti veliki korak u razvoju tehnologije [8].

U 70-tim godinama je otkriveno *renderiranje* od strane Gourauda i Phong na Sveučilištu Utah (Slika 7.). *Keyframe* animacija za 3D grafiku je prvi put demonstrirana. Edwin Catmull koji je osnivač *Pixar Animation* Studija je prvi put pokazao *z-buffer* algoritam, a Turned Whittered je razvio rekurzivno praćenje zraka (*recursive ray-tracing*) koje je kasnije postao standard za fotorealizam.

<span id="page-19-2"></span>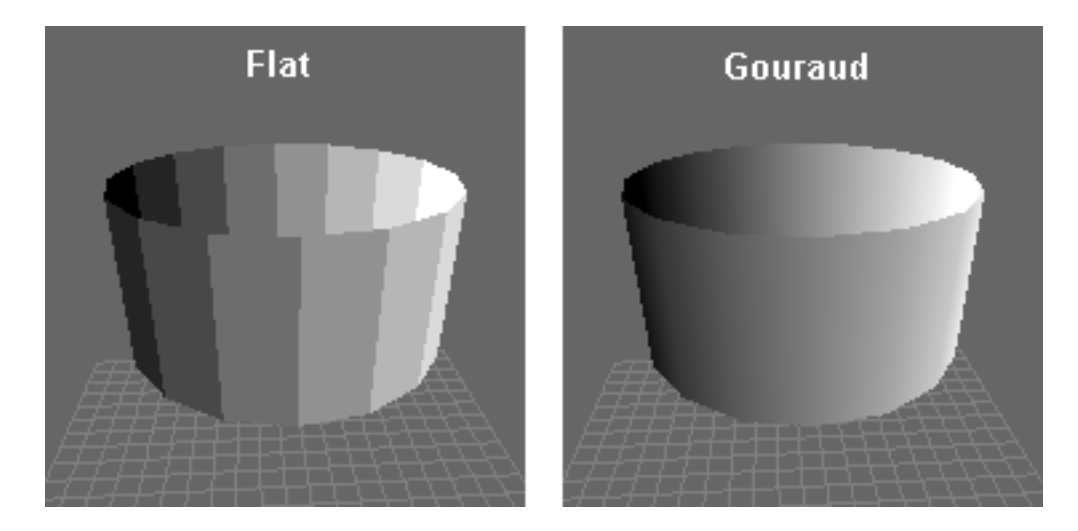

*Slika 7: Lijevo običan render / Desno Gouraund render*

Krajem 80-ih godina Jim Blinn je predstavio napuhnute modele i koncepte za mapiranje tekstura. Računalni potpomognuta grafika se počela predavati na raznim fakultetima. U tom periodu cilj 3D programa postaje razvijanje animacije likova više nego samo *renderanje*. Adobe je donio Photoshop na tržište, pomoću kojeg su se obrađivale dobiveni *renderi* i teksture. Video igrice postaju popularne i time nastaje potražnja za boljom računalnom grafikom i programima koji su bili jednostavniji za koristiti.

1992. *OpenGL* postaje standard za grafički *API*. To su dinamički sistemi koji omogućuju animacije sa sudarima, gravitacijom i trenjem. Prvi CAD koledž je otvoren u 90-tima. Na tržište dolaze grafičke kartice kao što su *3dfx* i *Nvidia*. Takve kvalitetne grafičke su napravile revoluciju u grafici.

## **4. PRAKTIČNI DIO**

#### <span id="page-21-1"></span><span id="page-21-0"></span>**O Zbrushu**

Za izradu modela sa puno poligona koristit će se program pod imenom *ZBrush* koji je program jako velikih mogućnosti, te se iz tog razloga danas koristi u industriji. Jako je kompatibilan sa svim najkorištenijim programima u industriji, te se on sam postavlja kao standard za 3D modela. Ima mogućnost izrade modela preko 40 milijuna poligona.

Ovaj 3D model je započet iz *PolySphere*-a koji je besplatni alat koji dolazi sa *Zbrush*-om (Slika 8.). To je uniformno okrugli objekt bez glavnih sabirališnih točaka . Odličan je za početak modeliranja žive prirode iz razloga što se može deformirati u bilo kojem smjeru. Sve takve osnovne alate zbirno nazivamo primitivima.

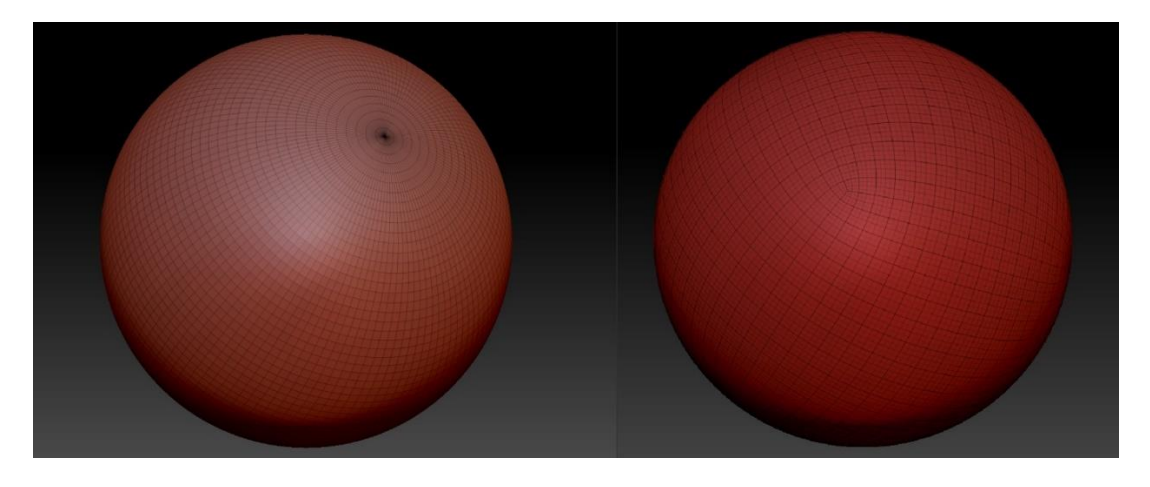

*Slika 8: Lijevo Obična sfera / Desno PolySphere*

<span id="page-21-2"></span>Za izradu ne žive prirode uglavnom se koristi kocka. *Zbrush* je odličan program za izrađivanje visoko detaljnih 3D modela zbog načina na koji radi i obrađuje svoje vertekse. Verteks je izraz za točku koja spaja poligone. *ZBrush*-ova specijalnost je način na koji on sprema vrijednost svakog verteksa preko *Pixol* tehnologije. Slično kako računalni piksel sadrži informaciju o X i Y poziciji i iznosu boje. Tako *Pixol* uz te 2 vrijednosti sadrži i Z komponentu koja označava dubinu u prostoru, te orijentaciju i materijal [9].

#### **4.1. IZRADA MODELA**

<span id="page-22-0"></span>Ovaj model je izrađen u nekoliko segmenata. Ti segmenti su biti podijeljeni na glavu, trup sa rukama i nogama bez šaka i stopala i zasebno šake i stopala. Razlog za takvo segmentiranje je zbog kompleksnosti izrade glave, ruku i stopala. Sa izoliranim modeliranjem modelator se može posvetiti vjerodostojnom izgledu tog segmenta. Npr. Kod izrade šaka zbog konstantnog rotiranja koje se radi tijekom izrade modela trup tijela bi neprestano predstavljao prepreku jer se model rotira oko središnje točke modela, koja je u slučaju modeliranja samo ruke u sredini ruke.

Prije početka zbog jednostavnosti praćenja biti će objašnjene vrijednosti parametara i vrste kistova koji će biti najčešće korišteni prilikom izrade modela. Za manipuliranje modelom se koriste kistovi koji svaki ima svoj način djelovanja na model. Te se površina modela može preslagivati kao glina beskonačni broj puta.

Svi kistovi dolaze unutar istih parametara koji su: radijus djelovanja kista, fokalna točka ( unutar fokalne točke je najjače djelovanje kista, te se jačina oslabljuje prema rubu radijusa) i intenzitet kista koji utječe na jačinu djelovanja kista.

Najčešće korišteni kistovi su :

*ClayTubes* – kist koji unutar svojeg radijusa postavlja ili oduzima površni sloj modela

*Inflate* – služi da se određeni dio modela kojem nedostaje volumena nadopuni

*Nudge* – pomiče površinu modela u smjeru pomicanja kista

*Move* – puno agresivniji i snažniji kist koji radi dubinsko pomicanje modela

*DamStandard* – urezuje ili uzdiže tanke niti na površini modela. Uglavnom se koristi da se označe rubovi na modelu

*Smooth* – nakon svog većeg rada na modelu kako bi se cjelokupna površina zagladila ili da se novo stvoreni dio modela oklopio sa već postojećim bez nekog većeg prepoznatljivog prijelaza

Prije samog modeliranja modela koji su simetrični sa obzirom na neku os, potrebno je uključiti simetrično zrcaljenje ovisno o odabranoj osi. U ovom slučaju model ima jednaku lijevu i desnu stranu pa je potrebno uključiti zrcaljenje po X – osi.

#### <span id="page-23-0"></span>**Glava**

Prvi segment koji je bio modeliran je bio glava. Prvi koraci bili su oblikovati *PolySphere* kuglu u oblik ljudske glave uz pomoć *Inflate*-a sa invertiranim djelovanjem. Nakon što je u grubo oblikovan oblik glave korištenjem *ClayTubes* alata postavljaju osnovne karakteristike lica. Prvo se postavlja nos kao najveći oslonac za ostatak dimenzija i pozicija na licu. Preko postavljenog nosa može se odrediti gdje dolaze oči i usta, te da li je sve na svojem mjestu. Na to se misli da dijelovi lica nisu previsoko ili prenisko i da nisu preblizu ili predaleko jedan od drugoga. Kada je to troje postavljeno na svoje mjesto počinju se unositi i ostale karakteristike lica (Slika 9.).

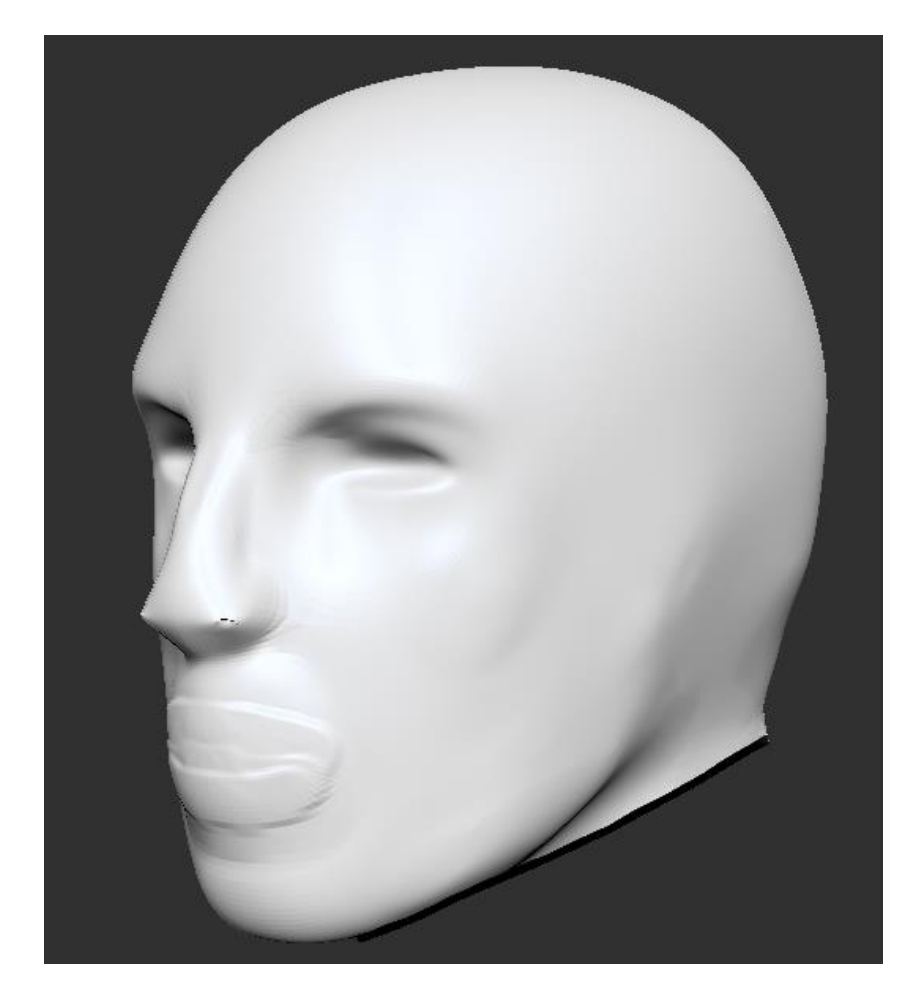

*Slika 9: Glava*

<span id="page-23-1"></span>Točno definiranje oblika svakog segmenta lica se radi postepeno, a ne odjednom. To se radi iz razloga što fokusiranje na jedan segment lica će učiniti taj dio izrazito detaljnim i teško će biti uklopiti ga sa ostatkom lica zbog velike razlike u finoći površine modela.

#### <span id="page-24-0"></span>**Trup**

Trup tijela je započet od *ZSphere*-a. To je vrsta alata unutar *ZBrusha* koja ima svojstvo nizanja nekoliko kugli jednu za drugom. Pomoću toga se napravi približni oblik ljudskog trupa sa rukama i nogama, ali bez šaka i stopala (Slika 10.).

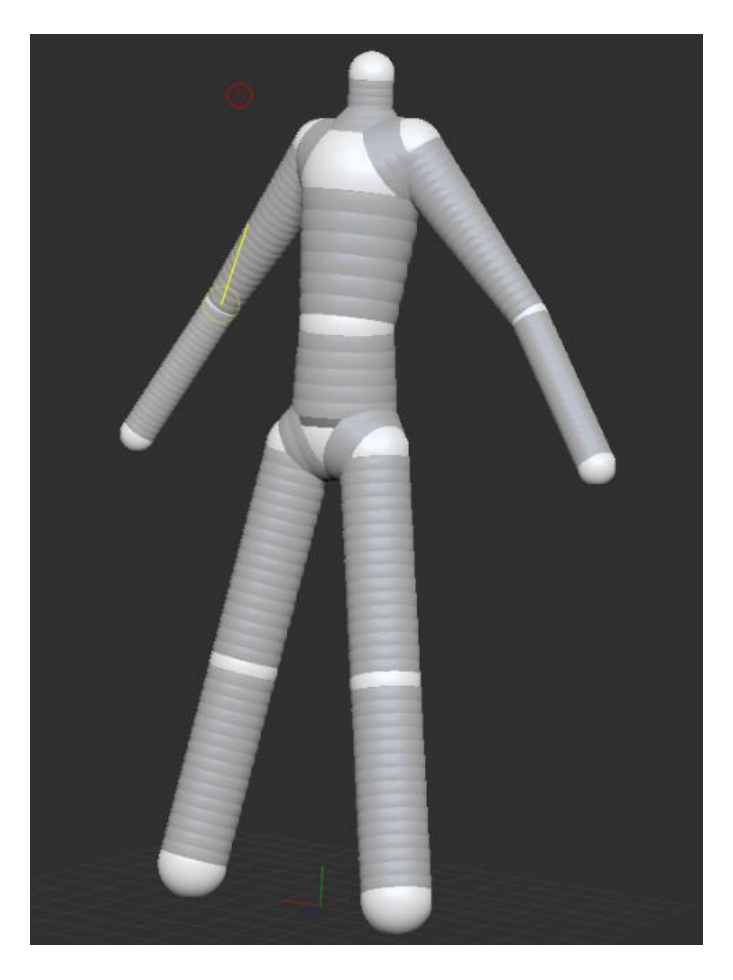

*Slika 10: ZSphere prije pretvaranja u model*

<span id="page-24-1"></span>Kada se završi za korakom poslagivanja *ZSphere*-a taj oblik se pretvara u površinu koja se može obrađivati sa kistovima. Slično kao sa glavom prvo se ugrubo postavljaju glavne značajke svakog dijela trupa i ruku. Na trupu to su ključne kosti, veličina grudnog koša i njegov rub i kukove. Dok na rukama se mora odrediti ramena, laktovi i zapešća.

Nakon tog grubog postavljanja osnovnih ključnih točaka se mjere veličine. Za mjerenje se koristi alat po imenu *Transpose* line (Slika 11.). To je alat koji se koristi za micanje dijelova modela, ali na sebi ima i skalu preko koje se mogu napraviti točne dimenzije. Dimenzije modela se slažu prema referenci koja je odabrana prije početka modeliranja.

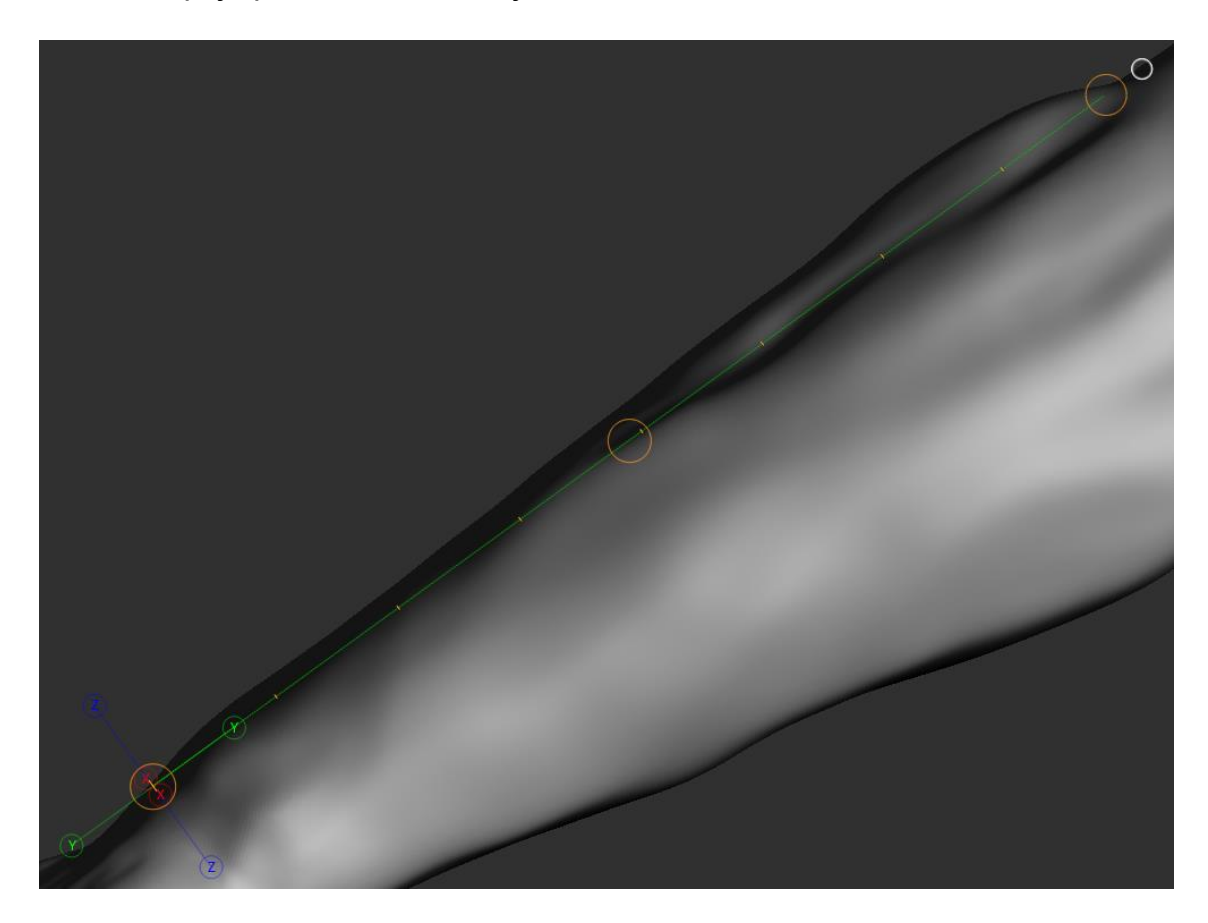

#### *Slika 11: Transpose line*

<span id="page-25-0"></span>Nakon točno postavljenih svih dimenzija mogu se početi postepeno dodavati detalji. Tijekom ovog procesa se odlučuju temeljne karakteristike tijela. Kako će model biti građen i kakve će konstitucije biti, te vrijednosti nisu ovisne o dimenzijama reference, nego je subjektivni odabir modelatora. Posebno je potrebno obraćati pažnju na to kako se modeliraju određeni mišići u ovisnosti na pozu u kojoj se nalazi model. Budući je ovo model čovjeka, želja je da sve bude realistično. Te iz tog razloga je potrebno poznavati ponašanje svakog mišića u odnosu na postavljenu pozu. Ljudsko oko je jako osjetljivo na nepravilnosti i to je razloga da ovaj proces bude precizan.

Za ovaj model je određeno da bude jače građe, da se može bolje istaknuti ljudska građa. Za referencu je odabran atletski građeni model, na kojem se isticano vide mišići i njihova građa.

#### <span id="page-26-0"></span>**Šake**

Šake su isto kao i glava izrađene od *PolySphere*-a zbog njegove jednostavnosti pretvorbe u bilo koji željeni oblik. Redoslijed modeliranja je bio takav da je *PolySphere* prvo bio stanjen na debljinu dlana, te su uz pomoć *DamStandard* kista unesene osnovne crte na strani dlana. Razlog tome je što za razliku od prijašnjih dijelova modela, dlan nema značajnih izražajnih karakteristika na prema kojima bi se ostatak šake odnosio.

Na modelu se označi maska na području palca, te se *Move* kistom velikog radijusa i najjačeg intenziteta izvuče potrebna količina geometrije. Iz razloga što je *Move* kist jako destruktivan na modelu u velikim pokretima, potrebno je površinu modela ponovo rekonstruirati. To se može napraviti uz pomoć opcije *DynaMesh*. Taj alat radi na principu da cijeli vidljivi model ponovo rekonstruira, da veličine poligona koje se na njemu nalaze budu od prilike jednakih veličina.

*DynaMesh* ima svoje postavke koje se moraju točno kalibrirati jer može doći do spajanja površine modela gdje to nije poželjno (Slika 12.). Potrebno je odrediti margine unutar kojih će ta opcija djelovati.

![](_page_26_Picture_94.jpeg)

<span id="page-26-1"></span>*Slika 12: Postavke DynaMesh*

Sa izvučenom geometrijom za palac taj palac se modelira sa određenim detaljima, ali ne do najsitnijih detalja. Nakon palca izvlače se ostali prsti na isti način kao i palac. Označe se približna mjesta iz kojih bi na šaci izlazili prsti, te se izvuku. Prvo se svi izvuku do veličine najkraćeg prsta, pa se taj prst makne iz maske i tak ose nastavi dok se ne izvuku sva 4 prsta do željene dužine. Te se ponovi opcija *DynaMesh* jer je geometrija opet bila jako uništena zbog *Move* kista (Slika 13.).

![](_page_27_Picture_1.jpeg)

*Slika 13: Prije i poslije DynaMesh-a na prstima*

<span id="page-27-0"></span>Prsti isto kao i palac se modeliraju na čin da se prvo odrede segmenti prsta i mjesto nokta u pravilnim odnosima, te se onda počinju unositi detalji. Prvo se modelira unutarnji dio prstiju i nakon toga vanjska strana sa noktima. Oko noktiju treba skrenuti pozornost da se dobije osjećaj tvrdoće odnosno da bude oštrijih rubova nego ostatak modela koji je do sada rađen i da mora biti glatke površine. Sa gotovim prstima se modelira ostatak šake da bude estetski i anatomski korektno.

#### <span id="page-28-0"></span>**Stopala**

Stopala su također započete od *PolySphere*-a. Prvo je oblikovan oblik stopala tako da se sa *Flatten* kistom izravnao donji dio *PolySphere*-a. *Flatten* kist ima namjenu da u odnosu na površinu okomito izravna geometriju modela. Razlog ravnanja donjeg djela stopala je da se dobije imaginarna linija po kojoj se treba ostatak stopala ravnati. Zatim se gornji dio stopala isto izravna ali pod kutom u odnosu na donju stranu stopala. Lijeva i desna strana stopala su isto izravnana tako da se dobije približno oblik trapeza sa širim dijelom prema nižoj strani.

Nakon napravljenog grubog oblika stopala se uz pomoć *ClayTubes* kista stavljaju oblici stopala koji definiraju stopalo. Kreće se od najviše točke kod zgloba stopala gdje se stopalo sužuje te se stavljaju oznake za ispupčene kosti. Zatim se oblikuje stražnji dio stopala gdje se definira tetiva koja spaja ostatak noge sa petom. Sljedeće je taban na kojem je potrebno maknuti dio geometrije da se dobije prepoznatljiv oblik stopala koji ima udubljenje sa unutarnje strane stopala između pete i vrha stopala (Slika 14.).

![](_page_28_Picture_3.jpeg)

*Slika 14: Grubi oblik stopala*

<span id="page-28-1"></span>Nožni prsti se konstruiraju na isti način kao i prsti šake. Prvo se označe maske na modelu te se uz pomoć *Move* kista izvuče geometrija. Ovog puta se prvo izvlači geometrija do veličine palca. Razlog je što veličine ostalih prstiju ovisi o veličini palca, te on nam služi kao referenca za ostatak oblika stopala. Prvo veličine prstiju, zatim orijentacija i nakon toga konstrukcija ostatka stopala se sve svodi na palac. Nakon izvlačenja prstiju potrebno je popraviti geometriju uz pomoć *DynaMesh*-a i paziti da se prsti na nogama ne spoje jer su razmaci između prstiju mali.

Sljedeći korak je napraviti detalje na prstima, kao što su namjestiti volumene svakog članka prsta, nokte i sve potrebne nabore. Stopalo je završeno kada se dodaju sve tetive sa gornje strane stopala i sa donje strane dobro naprave jastučići i peta (Slika 15.).

![](_page_29_Picture_2.jpeg)

*Slika 15: Detalji stopala*

<span id="page-29-0"></span>Kada su svi segmenti završeni i imaju ispravne dijelove gdje se segmenti spajaju onda je vrijeme da se svi stave u isti rad. Svaki segment do sada je bio odvojeni rad, te je sada potrebno da se svi stave unutar istog rada. Segmenti se dodaju jedan po jedan, te se tako i popravljaju spojevi. Jako je bitno da kada se stavljaju segmenti da budu proporcionalnih veličina jedan na prema drugome, zato jer kada se spoje svi će biti jednakih veličina pa ih je potrebno skalirati. To se jednostavno može napraviti uz pomoć *Move* opcije unutar *Zbrusha*, koji ima sve translacijske sposobnosti. Sa *Move* opcijom se zasebni modeli ili maskirani dijelovi geometrije mogu upravljati. Mogućnosti su joj pomicanje kroz sve tri osi unutar prostora, rotacija u svim smjerovima i skaliranje po jednoj osi ili uniformno skaliranje cijele cjeline. Kada se 2 segmenta stave u isti rad oni i dalje nisu spojeni nego ih je potrebno namjestiti. Te se nakon kada je sve na svojem mjestu koristi opcija *MergeDown* koja će spojiti trenutno odabrani segment sa onim ispod njega na listi dijelova (Slika 16.). Nakon spajanja 2 segmenta i dalje su ti segmenti tehnički odvojeni, gdje svaki ima svoj rub i drugačije su rezolucije. Za spajanje geometrije se koristi *DynaMesh* koji će spojiti svu vidljivu geometriju u uniformnu površinu.

![](_page_30_Picture_1.jpeg)

*Slika 16: Sučelje sa raznim modelima i opcije za spajanje*

<span id="page-30-0"></span>Prvo se spajaju glava i trup. Za to je potrebno napraviti veću količinu geometrije na mjestu vrata da je jednostavnije može spojiti glava na trup. Ako je glava pravilne proporcije sa trupom i na dobrom mjestu potrebno je ta 2 segmenta spojiti. Kada su segmenti spojeni uz pomoć *DynaMesha* potrebno je napraviti detalje na vratu (Slika 17.).

<span id="page-30-1"></span>![](_page_30_Picture_4.jpeg)

*Slika 17: Spojena glava*

Sljedeće na redu se šake i stopala. Šake i stopala se dodaju odvojeno ali je način isti. Princip je isti kao i dodavanje glave gdje se segmenti trebaju namjestiti na željeno mjesto i moraju biti ispravnih proporcija, ali je razlika u tome što šake i stopala je potrebno duplicirati i zrcaliti u ovisnosti na X-os. Potrebno je pripaziti da su segmenti na ispravnoj poziciji jer kada se dupliciraju i zrcale na drugu stranu modela više neće biti jednostavno mijenjati im pozicije. Kada su uspješno duplicirani i zrcaljeni se segmenti spoje i geometrija se popravi sa *DynaMesh*-om (Slika 18.).

![](_page_31_Picture_1.jpeg)

*Slika 18: Spojene šake i stopala*

<span id="page-31-0"></span>Dodaju se detalji na novim spojevima i poravnavaju se sa ostatkom geometrije da bude fluidan tok geometrije. Kada su svi spojevi dobro složeni kreće se na višu razinu dodavanja detalja. Veću količinu detalja sitnijih veličina možemo staviti na model kada se dobije veći broj poligona. To nam omogućuje opcija *Subdivide* koja će sve postojeće poligone podijeliti sa 4, ali treba biti oprezan jer razina *subdivide*-a ovisi jačini računala i potrebama modela.

## **4.2. RETOPOLOGIJA**

<span id="page-32-0"></span>Za sljedeći korak u izradi 3D modela potrebno je napraviti novi model sa malim brojem poligona koji će se koristiti prilikom dalje upotrebe modela. Model manje rezolucije će biti napravljen u programu 3DCoat. U tom programu postoji funkcija koja se zove retopologija.

Retopologija funkcionira tako da se u 3DCoat unese već napravljeni 3D model visoke rezolucije, te se preko njega crtaju kvadrati. Model je gotov kada je cijeli prekriven kvadratićima. Tijekom izrade potrebno je paziti da svi kvadratići budu od prilike jednakih veličina i da imaju smisleni tok na geometriji. Na to se misli da svi ti kvadratići moraju strogo pratiti smjer geometrije, da u slučaju da se model bude animirao to bude moguće.

Prije početka potrebno je uključiti simetriju na X-osi tako da lijevi i desni dio modela budu identični i da ubrza proces izrade.

Početak retopologije počine sa alatom *Strokes* pomoću kojega se crtaju linije po modelu da se dobiju prve najbitnije linije od kojih će se kretati (Slika 19.). Taj proces se napravi na nekoliko raznih mjesta te se zatim crtaju kvadratići dok se ti dijelovi ne spoje.

![](_page_32_Figure_5.jpeg)

<span id="page-32-1"></span>*Slika 19: Primjer Strokes crtanja topologije*

Prilikom izrade retopologije bitno je odlučiti broj kvadratići koji će čini jedan puni krug oko ruku, noge, vrata i tijela. Kako bi se svi kvadratići mogli spojiti bez nekakvih poteškoća uglavnom se određuju da svi budu jednakih brojeva. Broj segmenata unutar jednog punog kruga su uglavnom eksponenti broja 2. To ovisi o kompleksnosti modela, veća kompleksnost modela zahtijeva i veći broj poligona da se bolje prekrije cijela površina.

Od ramena pa sve do zapešća spušta se mreža od 16 poligona unutar jednog kruga. Taj broj se smanjuje kada se dolazi do prstiju zbog toga što je 16 poligona preveliki broj poligona za tako uzak prostor. Prsti su rađeni od 8 poligona (Slika 20.).

![](_page_33_Figure_2.jpeg)

<span id="page-33-0"></span>*Slika 20: Retopologija prstiju*

Određeni dijelovi modela zahtijevaju specifične načine složene topologije za dalju upotrebu. Primjer toga je na rukama i nogama između prstiju mora postojati sklop od minimalno 4 poligona koji omogućavaju da se model možeš *riggat* (Slika 21.). *Rigganje* je proces pripremanja modela za micanje. To može biti samo postavljanje u određenu pozu ili da taj model izvodi neke kretnje. Ako se poligoni između prstiju ne slože na takav način postoji velika vjerojatnost da će prilikom pomicanja modela doći do deformacije.

<span id="page-34-0"></span>![](_page_34_Picture_1.jpeg)

*Slika 21: Spoj topologije između prstiju*

#### **4.3. UNWRAP**

<span id="page-35-0"></span>Za sljedeći korak potreban je program Autodesk Maya koji će nam omogućiti da naš model niske rezolucije rastvorimo kako bi se mogao staviti na dvodimenzionalnu površinu. Razlog za to je preciznije postavljanje teksture na našu površinu bez ikakvih marginalnih grešaka koje bi se mogle dogoditi bez toga sa se model rastvori.

Prvo u Autodesk Mayu se unese model sa malim brojem poligona, preko opcije Import. Taj model je samo jedna polovica modela zbog toga što je unutar 3DCoata model bio napravljen uz pomoć simetrije, tako da je prvi korak koji se mora napraviti zrcaljenje modela po X-osi. Nakon što je model zrcaljen se uključuje transparentnost modela te se model centrira na sredinu radnog sučelja i označuju se svi verteksi koji su točke preklapanja od modela i njegove nove projekcije. Te točke se moraju spojiti jer one tehnički nisu spojene nego se samo nalaze na istom mjestu (Slika 22.). To ćemo dobiti preko opcije *Merge* koja se nalazi u *Edit Mesh* padajućem izborniku. *Merge* će spojiti sve označene vertekse koji se nalaze na istim mjestima, te će se time dobiti model kao jedna potpuna cjelina.

<span id="page-35-1"></span>![](_page_35_Picture_3.jpeg)

*Slika 22: Označeni verteksi za spajanje*

Sljedeći korak je promjena materijala radi bolje vidljivosti i razloga što je automatski postavljeni materijal loš za prepoznavanje prilikom postavljanja teksture u zadnjem koraku. Način na koji se primjenjuje novi materijal na model je uz pomoć *Hypershade* alata koji otvara novo sučelje sa svim prisutnim materijalima (Slika 23.).

![](_page_36_Picture_1.jpeg)

*Slika 23 : Hypershade meni*

<span id="page-36-0"></span>Tu se briše postojeći materijal i dodaje se novi materijal koji se nalazi pod osnovnim Maya materijalima pod imenom Lambert. Dok je cijeli model označen u sučelju *Hypershade* držeći desnu tipku miša odabere se *Assign Material* to *Selection* koji će primijeniti novi materijal na model.

Sa postavljenim materijalom se kreće u UV Editor unutar kojega se vidi 2D prikaz modela i svi dijelovi koji su rastvoreni. U glavnom prozoru gdje se nalazi model potrebno je ući u *FaceMode* i označiti sve poligone zatim unutar prozora od UV Editora stisnuti tipku Shift i desni klik miša i odabrati opciju *Mapping* -> *Planar Projection*. *Palar Projection* je alat koji u ovisnosti na smjer gledanja stvara 2D sliku (Slika 24.).

![](_page_37_Picture_1.jpeg)

*Slika 24: Planarna projekcija*

<span id="page-37-0"></span>Unutar UV Editora potrebno je ući u *EdgeMode* uz pomoć menija koji se otvori držeći desnu tipku miša. Unutar *EdgeMode*-a je moguće označavati samo rubove poligona, a držeći *Shift* i odabirući jedan poligon biti će označeni svi rubovi poligona koji su spojeni te stvarajući 1 krug. To dolazi do izražaja kvaliteta napravljenog modela sa malim brojem poligona, jer ako taj korak nije dobro napravljen neće biti moguće rastvoriti model.

Kada se označe svi rubovi poligona koji označavaju 1 rez se upotrijebi alat *Cut* koji će prerezati model na tom mjestu. Kada su napravljeni svi rezovi unutar UV Editora se odabere opcija *Unfold* koja će rastvoriti odabrani dio modela. Ovaj

proces je ponovi na svi dijelovima modela dok svaki dio ne dobije pravilnu 2D projekciju. Sa cijelim modelom razrezanim i rastvorenim označe se svi dijelovi modela i odabere se opcija *Layout* koji će rasporediti sve dijelove unutar 1:1 kvadrata i skalirat će dijelove da budu jednakih veličina jedan u usporedbi sa drugom kao što su na modelu (Slika 25.). Kada je *Layout* gotov svi ti dijelovi se moraju posložiti po redoslijedu slaganja. Glava ide pored vrata, ruke pored druge ruke, itd (Slika 26.).

![](_page_38_Picture_41.jpeg)

<span id="page-38-0"></span>*Slika 25: Sučelje Layout menija*

![](_page_39_Figure_0.jpeg)

<span id="page-39-0"></span>*Slika 26: Rastvoreni model*

## **4.4. MARMOSET TOOLBAG - BAKE**

<span id="page-40-0"></span>Bake je proces prenošenja detalja sa jednog modela na drugi. To se događa na način da se uzme model sa malim brojem poligona kojeg zovem *LowPoly* i na njega reproduciramo model sa velikim brojem poligona kojeg zovemo *HighPoly*. Na *HighPoly*-u se rade teksture, a na *LowPoly*-u se stvara projekcija *HighPoly*-a. Prilikom Bake-a stvaraju se normal mape koji spremaju smjerove svakog piksela. Ti smjerovi piksela se zovu normale.

Kako bi se modeli mogli spojiti moraju biti istog imena i na kraju imati imena imati " low" ili " high". Prilikom Bake-a ne stvaraju se samo normale nego ima još nekoliko mapa koje se proizvedu. Svaka od tih mapa ima svoju ulogu za davanje modelu više detalja(Slika 27.).

Za potrebe ovog modela biti će proizvedene još mape za *Ambient Occlusion* i *Thickness*.

*Ambient Occlusion* je mapa unutar koje se spremaju vrijednosti koliko će svaki dio modela dobiti ekspozicije od ambijentalnog svijetla. Značeći koliko će osvijetljen ili potamnjen biti određeni dio modela (Slika 28.).

*Thickness* mapa sprema vrijednost debljine površine modela. Svaki materijal i tekstura ima određenu debljinu kroz koju svijetlost može prodirati. Unutar *thickness* mape se određuje ta vrijednost (Slika 29.). Ljudska koža ima osrednju vrijednost prodiranja svijetla, što će koži dati rumenu boju. Ispod površine će biti crvena boja koja je u određenom postotku prodirati kroz teksturu boju kože.

Prilikom Bake-a se još postavlja koliko će detaljno tekstura biti prikazana i koliko boja će moći biti prikazano. Na ovom modelu će rezolucija tekstura biti 4k ili 4096, a količina boja će biti 32-bitna (Slika 27. i 28.).

![](_page_41_Picture_13.jpeg)

*Slika 27: Bake opcije za normale*

<span id="page-41-0"></span>![](_page_41_Picture_14.jpeg)

<span id="page-41-1"></span>*Slika 28: Bake opcije za Ambient occlusion*

![](_page_42_Picture_8.jpeg)

<span id="page-42-0"></span>*Slika 29: Bake opcije za thickness*

#### **4.5. SUBSTANCE PAINTER - TEKSTURIRANJE**

<span id="page-43-0"></span>Teksturiranje je proces stavljanja svojstava i bojanje površine modela. Same teksture su slike različitih materijala u visokoj rezoluciji. Dok se profil boja slaže od nekoliko slojeva različitih boja u različitim odnosima da se dobije željeni ton.

Način na koji se dodaje nova tekstura je da se postavi novi *FillFolder* te da mu se doda svojsvo *BlackMask*. *BlackMask* će omogućiti da se ta tekstura postavi na samo određene dijelove modela. Označavanje može biti manualno gdje će se označavati poligon po poligon ili po segmentima kako je model bio rastvoren prilikom *Unwrap* koraka. Unutar *FillFoldera* se mogu dodavati boje kao *FillLayer [10]*. Svaki *FillLayer* ima svoje postavke koje sadržavaju boju, metalnost*,* grubost površine, normalu i visinu(Slika 30.).

Pod boju se može postaviti bilo koja boja unutar postavljenog gamuta. U ovom slučaju 32-bitnog raspona boja.

Metalnost se postavlja samo ako je površina metalna ili nije.

Grubost površine zapravo određuje koliki će biti odsjaj površine. Uglavnom se koristi nekoliko raznih FillLayera raznih boja i raznih grubosti.

Visinska mapa je *greyscale* tekstura koja definira topologiju poligona uz pomoć *displacement* mape. *Displacement* mapa je tehnika mapiranja visina tekstura na površini.

![](_page_44_Picture_15.jpeg)

<span id="page-44-1"></span><span id="page-44-0"></span>*Slika 30: Meni sa opcijama za FillLayer*

![](_page_44_Picture_2.jpeg)

*Slika 31: Sučelje sa modelom*

#### **4.6. MARMOSET TOOLBAG - RENDER**

<span id="page-45-0"></span>Renderiranje je transformacija 3D podataka u 2D sliku za prikaz na ekranu unutar programa. Program koji će biti korišten za Bake i *Render* je *Marmoset Toolbag* koji ima mogućnost *renderiranja* u stvarnom vremenu koristeći grafičku karticu. Razlog za korištenje baš tog programa su njegove kvalitete kao što su *antialiasing*, veći raspon boja i interaktivno sučelje za vrijeme *renderiranja*.

Prije *renderiranja* se postavljaju različita svijetla unutar scene da se osvijetli scena. Koristi se više vrsta svijetla da se dobiju specifično osvijetljeni dijelovi modela. Koristi se jedno direktno svijetlo iznad modela koje će osvijetliti cijelu scenu. 2 omni svijetla koja osvjetljavaju 360 stupnjeva oko sebe i 2 direktna svijetla. Jedno da obasjava prednju stanu modela i drugo pozadinu. Nisu sva svijetla jednakih intenziteta i boja. Svijetlo iznad modela je crvenkaste boje i jačeg intenziteta jer simulira sunce, dok se sva ostala svijetla svijetlo-plavog skoro bijelog svijetla.

![](_page_46_Picture_13.jpeg)

*Slika 32: Postavke za render 1/2*

<span id="page-46-0"></span>![](_page_46_Picture_14.jpeg)

<span id="page-46-1"></span>*Slika 33: Postavke za render 2/2*

# <span id="page-47-0"></span>**5. ZAKLJUČAK**

Za izradu visoko kvalitetnog 3D modela, koja je kompleksna, potrebno je znanje osoba o anatomiji i funkcioniranju pojedinih dijelova tijela. Ovo je samo jedan segment unutar puno veće scene koja je potrebna za izradu jednog filma ili video igre. Samo ovaj proces prikazan unutar ovog rada unutar industrije je rađen od strane nekoliko ljudi. U ovom diplomskom radu želi se približiti kompleksnost ali i zanimljivost ovog cijelog procesa izrade. U današnje vrijeme, sa mnoštvom izvora kako naučiti raditi u određenim programima i jednostavnijim korisničkim sučeljima, 3D modeliranje se može približiti široj publici.

Kvaliteta 3D modela ovisi o puno faktora. Prije same izrade modela potrebno je imati dovoljno jako i opremljeno računalo koje će se moći nositi sa velikim hardverskim potraživanjima prilikom izrade. Isto tako su potrebne i kvalitetne reference, a kasnije i detaljne fotografije za teksture. Kvaliteta fotografija tekstura je vjerojatno i najbitniji korak davanju modelu njegov realističan izgled. Sa teksturama se mogu pokriti čak i nedostaci koji nedostaju ili su lošije napravljeni. Bez teksture nije bitno koliko je kvalitetan sam model neće se moći koristiti. Ali to ne znači da proces izrade modela nije bitan.

Kroz izradu ovog projekta uočeno je koliko vremena i truda treba unesti u izradu modela visoke kvalitete, dok se modeli male kvalitete mogu relativno lagano izraditi i bez poznavanja standarda industrije. Za izradu visoko kvalitetnih modela je potrebno puno istraživanja i učenja.

# <span id="page-48-0"></span>**6. POPIS SLIKA**

<span id="page-48-1"></span>![](_page_48_Picture_7.jpeg)

![](_page_49_Picture_4.jpeg)

## **7. LITERATURA**

- 1. Richard H. Wilkinson (1994.), Reading Egyptian Art: A Hieroglyphic Guide to Ancient Egyptian Painting and Sculpture
- 2. John Boardman (1978.), Greek sculpture: the archaic period : a handbook
- 3. John Boardman (1985.), Greek Sculpture: The Classical Period, a Handbook (World of Art)
- 4. Diana E.E. Kleiner (1992.), Roman Sculpture
- 5. Roberta J. M. Olson (1992.), Italian Renaissance Sculpture
- 6. Rolf Toman; Achim Bednorz; Catherine Bindman (2007.), Baroque : architecture, sculpture, painting
- 7. Rolf Toman (2011.), Neoclassicism and romanticism: Architecture, Sculpture, Painting, Drawing
- 8. Sarajko Baksa (2018.), Konstrukcijske metode računalnog 3D modeliranja
- 9. Kurt Papstein, Mariano Steiner, Mathieu Aerni, 3dtotal Publishing (2015.), ZBrush Characters and Creatures
- 10. Wes McDermott (2018.), The PBR Guide: A Handbook for Physically Based Rendering

## <span id="page-51-0"></span>**8.PRILOZI**

U prilogu se nalazi 1 CD sa svim podacima o radu.